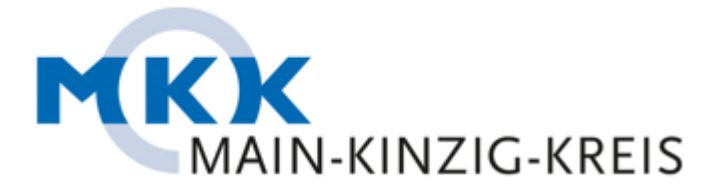

## **Verschlüsselte E-Mail-Kommunikation**

Um Ihre Privatsphäre zu schützen, dürfen wir Ihnen E-Mails mit sensiblen Inhalt nur verschlüsselt zustellen.

Um Ihre verschlüsselte E-Mail lesen zu können, müssen Sie diese entschlüsseln. In dieser Anleitung zeigen wir Ihnen, wie Sie vorgehen müssen:

1. Wir informieren Sie per E-Mail über den Erhalt einer verschlüsselten E-Mail. Öffnen Sie den Link zu unserem Web Portal.

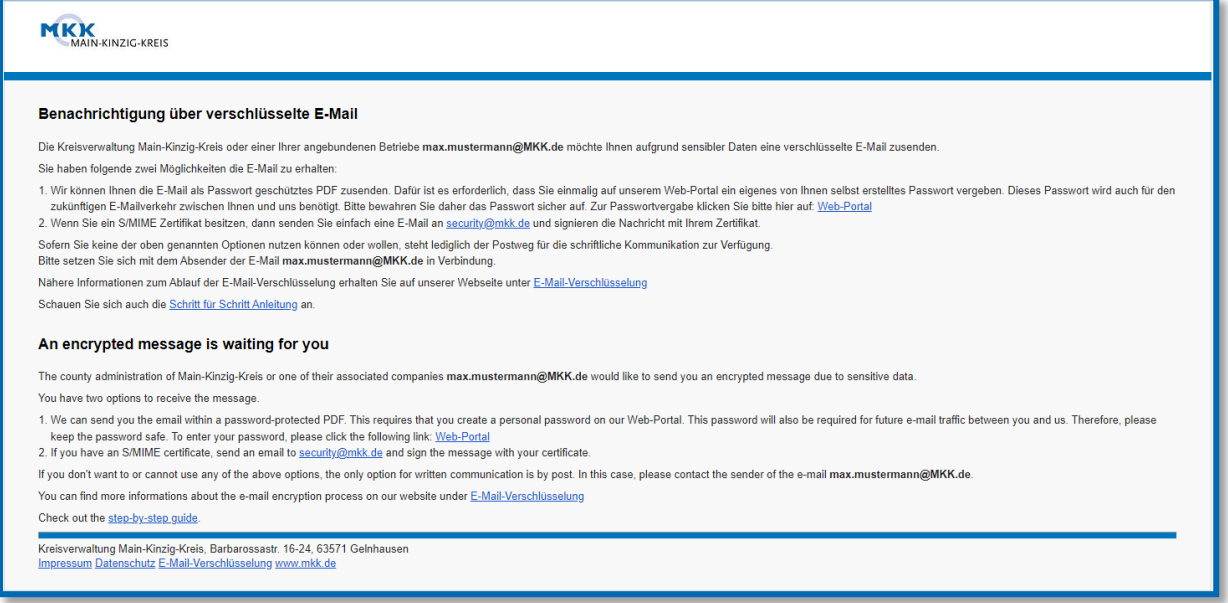

2. In unserem Webportal werden Sie aufgefordert, ein Passwort zu vergeben. Dieses Passwort ist für den zukünftigen E-Mail Austausch zu verwenden.

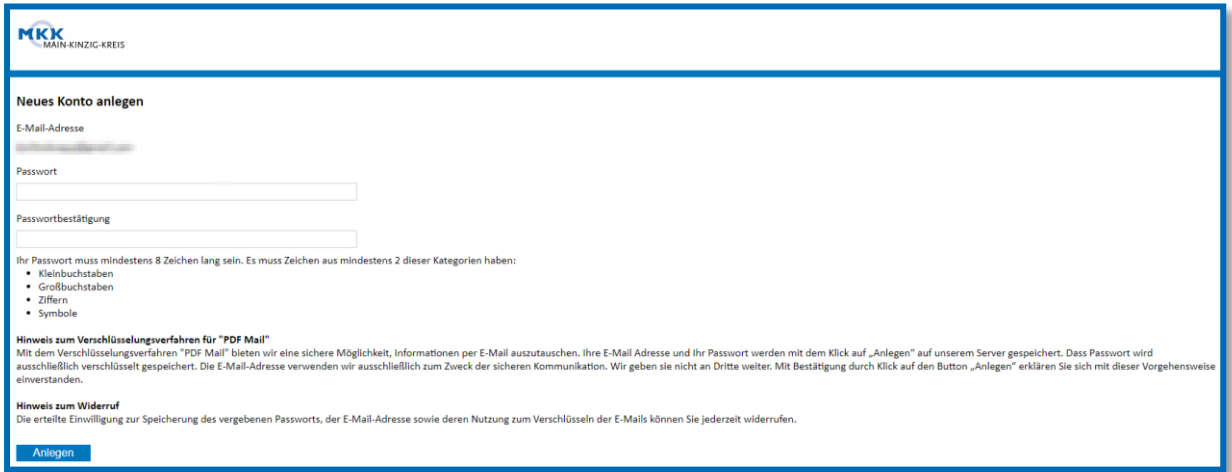

3. Sobald Sie ihr Passwort vergeben haben, bekommen Sie eine E-Mail, dass das Kennwort vergeben wurde.

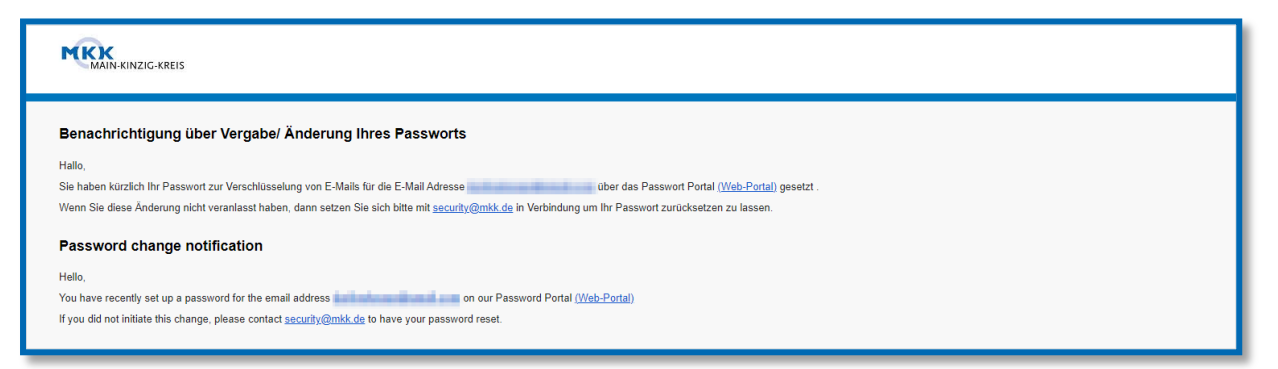

4. Im Anschluss an die Passwortvergabe erhalten Sie die verschlüsselte E-Mail. Den PDF Anhang können Sie nun mit Ihrem vergebenen Passwort öffnen. Um die korrekte Anzeige der Anhänge zu gewährleisten empfehlen wir Ihnen, die Datei herunterzuladen und anschließend mit dem "Adobe Acrobat Reader" zu öffnen. Zukünftige verschlüsselte E-Mails werden Ihnen direkt zugestellt. Bitte beachten Sie, dass manche Provider einen Warnhinweis einblenden, dass der passwortgeschützte Anhang nicht auf Viren überprüft werden kann.

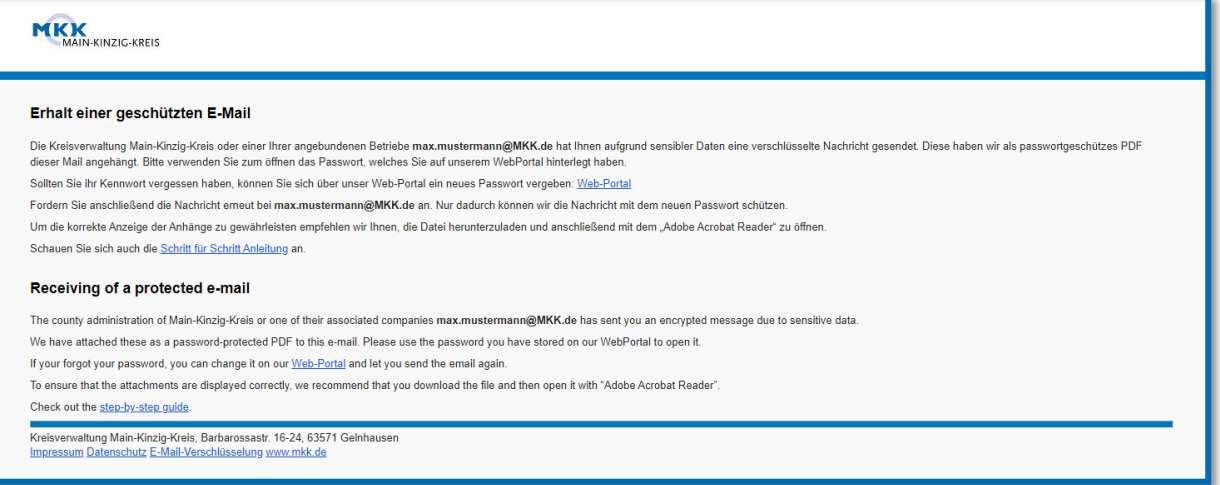

5. Öffnen Sie das angehängte PDF mit Ihrem vergebenen Passwort. Dazu empfehlen wir Ihnen den Adobe Reader.

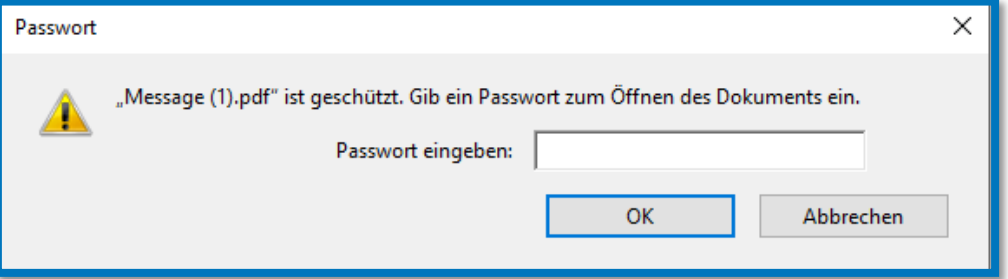

6. Nun sehen Sie den Inhalt der E-Mail. Vorhandene Anhänge werden Ihnen mit einer Büroklammer angezeigt. Diese können Sie mit einem Doppelklick öffnen.

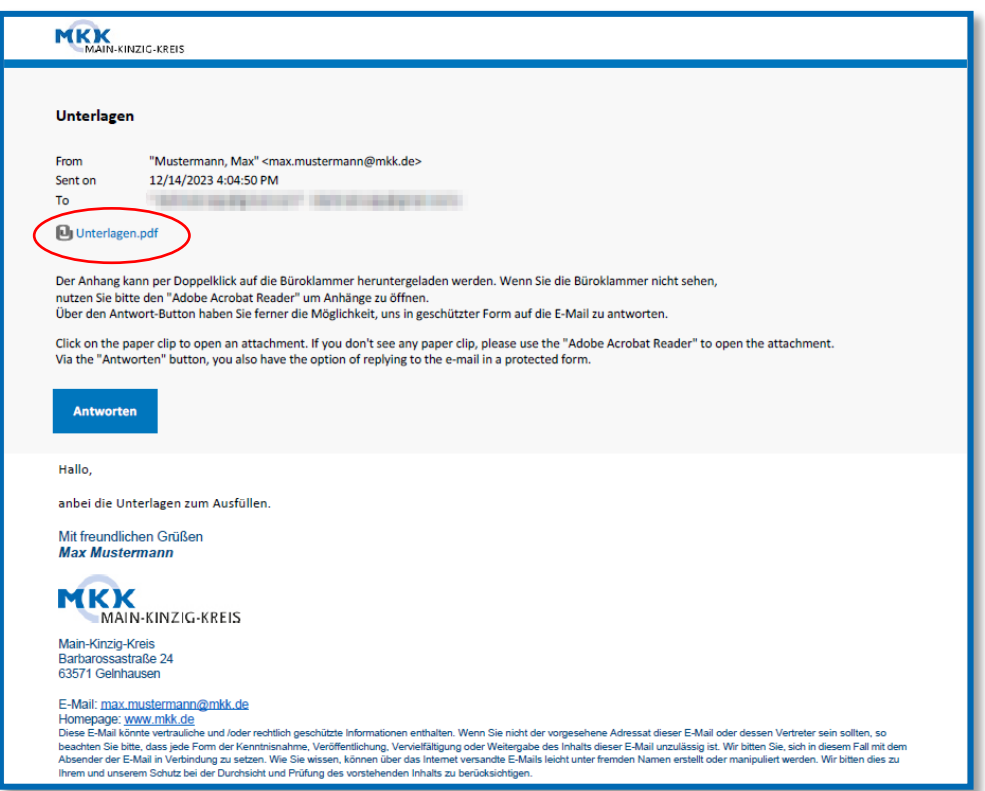

7. Über den "Antworten" Button können Sie direkt **verschlüsselt** auf diese E-Mail antworten, wenn Sie zum Beispiel personenbezogene Daten übermitteln möchten. Zudem haben Sie die Möglichkeit Anhänge bis 1024MB zu versenden.

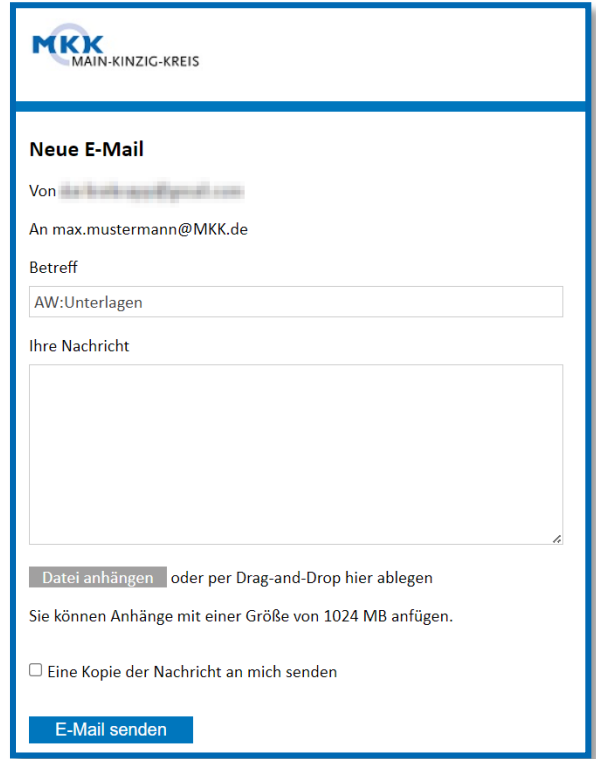